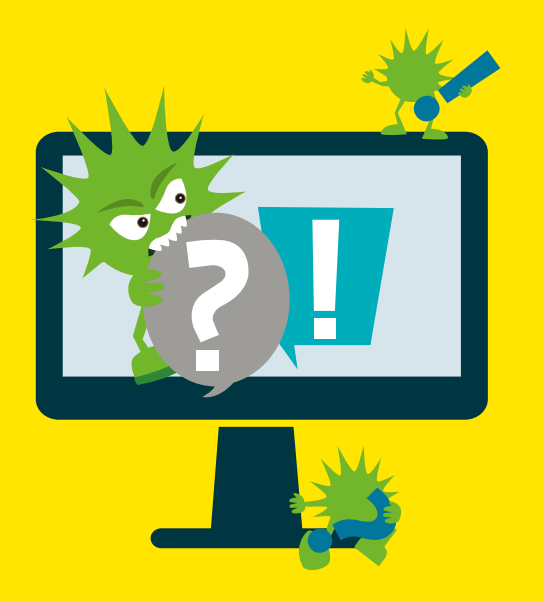

# FAQ Desinfec't 2021/22

**Mit dem Sicherheitstool jagen Sie Trojaner und greifen auf wichtige Daten von nicht mehr startenden PCs zu. Die meisten Probleme bei der Nutzung sind meistens ohne viel Aufwand lösbar.**

Von **Dennis Schirrmacher**

#### USB-Stick-Erstellung schlägt fehl

**Ich will Desinfec't 2021/22 wie im Heft beschrieben unter Windows auf einem USB-Stick installieren. Leider bricht der Vorgang immer mit der Meldung "Error 5" ab. Was mache ich falsch?**

Das Problem lässt sich oft lösen, indem Sie für die Dauer der Stick-Erzeugung Ihren Virenwächter deaktivieren. Vergessen Sie aber nicht, den Echtzeit-Scanner im Anschluss wieder zu aktivieren, sonst ist Ihr System potenziell gefährdet. Hintergrund dafür ist, dass manche AV-Scanner einen Master-Boot-Record-Schutz (MBR) mitbringen. Der soll verhindern, dass sich ein Trojaner in den ersten 512-Byte-Blocks eines Laufwerks einnistet, verhindert aber auch, dass das Erstellungstool den für Desinfec't nötigen Boot-Manager schreibt.

#### Desinfec't aktualisieren

**Ich habe gelesen, dass es Updates für Desinfec't 2021/22 gibt. Was machen die und wie installiere ich sie?**

Wir unterstützen jede Desinfec't-Version für ein Jahr. Tauchen Bugs auf, stellen wir Updates in unserem eigenen Repository bereit. Die Aktualisierung geschieht in der Regel automatisch, sobald das System über eine aktive Internetverbindung verfügt. Ob das System aktuell ist, sehen Sie oben rechts im Statusfenster. Steht dort beispielsweise "Desinfec't 2021/22 p1", ist es auf dem aktuellen Stand. Taucht die Bezeichnung nicht auf, stoßen Sie das Update mit den Befehlen sudo apt-get update und sudo apt-get -y dist-upgrade an. Nach der Installation eines Desinfec't-Updates ist in der Regel kein Neustart nötig.

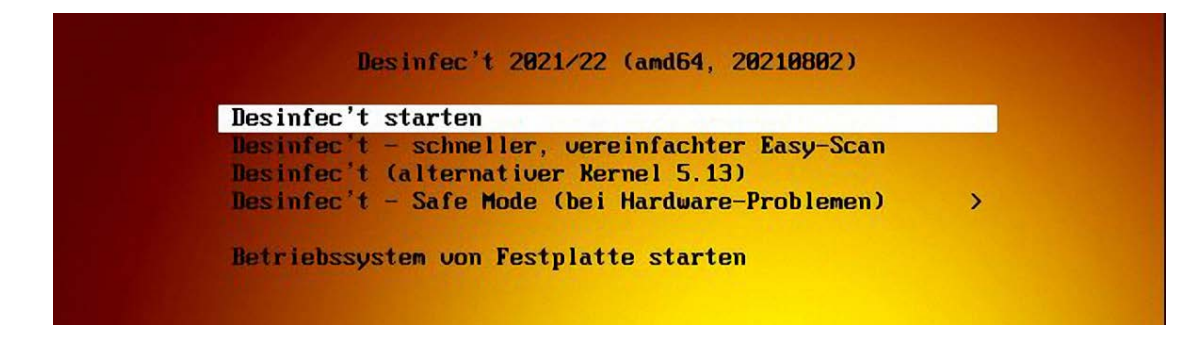

**Damit Desinfec't 2021/22 noch mehr aktuelle Hardware wie NVME-SSDs erkennt, starten Sie das System über das Bootmenü mit dem Kernel 5.13.**

#### Desinfec't trotz LAN-Kabel offline

**Ich nutze Desinfec't auf einem ziemlich aktuellen Computer mit einem 2,5-Gbit-Netzwerkcontroller und einer NVMe-SSD. Das System startet problemlos. Wenn ich ein LAN-Kabel anschließe, baut sich aber keine Verbindung zum Internet auf. Außerdem sieht der Scan-Assistent meine NVMe-SSD nicht. Wenn ich dann meine andere Festplatte scanne, tauchen andauernd Input-Output-Fehler auf. Kann ich dagegen was machen oder ist Desinfec't nicht mit meinem Computer kompatibel?**

Das klingt so, als könnte der alternative in Desinfec't implementierte Linux-Kernel 5.13 helfen. Dieser ist neuer als der bewährte Standard-Kernel 5.8 und bringt mehr Treiber für aktuelle Hardware mit. Um das System damit zu starten, wählen Sie im Desinfec't-Bootmenü den Eintrag mit Kernel 5.13 aus. In unseren Tests haben wir damit beispielsweise eine bessere Kompatibilität mit NVMe-SDDs erreicht. Erscheint beim Start von Desinfec't mit dem Kernel 5.13 die Fehlermeldung "error: /casper/vmlinuz.55 has invalid signature", deaktivieren Sie im BIOS/UEFI die Secure-Boot-Option. Hintergrund ist, dass Ubuntu Mainline-Kernel nicht signiert, worüber Secure Boot meckert.

#### Schrift zu klein: Auflösung dauerhaft umstellen

**Wenn ich Desinfec't auf meinem Laptop mit 4K-Bildschirm starte, kann ich die Schrift aufgrund der hohen Auflösung kaum lesen. Deswegen**  **lasse ich mir zuerst im Terminal mit dem Befehl**  xrandr **die verfügbaren Auflösungen anzeigen. Anschließen stelle ich mit** xrandr -s 1280x800 **eine niedrigere Auflösung ein, sodass die Schrift größer wird. Das muss ich aber nach jedem Neustart erneut eingeben. Gibt es eine Möglichkeit, die Auflösung dauerhaft zu ändern?**

Ja, das funktioniert. Dafür müssen Sie lediglich ein vorhandenes Skript mit ein paar Befehlen im Terminal anpassen. Öffnen Sie mit den folgenden Befehlen mit dem integrierten Editor das Skript autoscan.sh. Dieses ist namensgebend eigentlich dafür da, um nach dem vollständigen Aufbau des Desktops automatisierte Scans auszuführen. Man kann es aber auch zur dauerhaften Anpassung der Bildschirmauflösung nutzen. Öffnen Sie dazu die Datei im Editor Scite:

sudo scite /opt/desinfect/signatures/autoscan.sh.

Nun tragen Sie den folgenden Abschnitt in das Skript ein.

xrandr -s 1280x800 killall -9 conky conky &

Wenn Sie den Stick auf mehreren PCs nutzen, können Sie pro Computer eine spezifische Auflösung festlegen. Dafür müssen Sie zuerst mit den folgenden Befehlen die PC-Seriennummer herausfinden und diese notieren.

sudo dmidecode |grep UUID

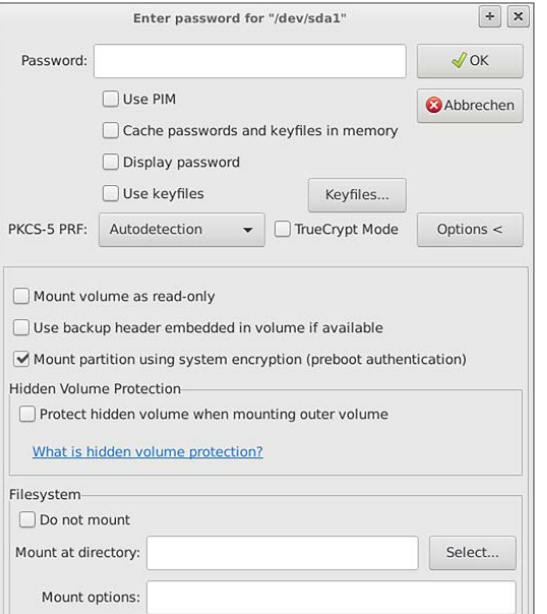

**Damit VeraCrypt voll verschlüsselte Windows-Festplatten erkennt, müssen Sie die Option "Mount partition using system encryption" auswählen.** 

Im nächsten Abschnitt ersetzen Sie XXX mit der Seriennummer des jeweiligen Computers. Für mehrere PCs kopieren Sie die Einträge und passen die UUID-Nummern an. Nach einem Neustart gibt Desinfec't auf dem jeweiligen Computer die eingestellte Auflösung aus.

```
if sudo dmidecode | grep -i XXX ; then 
     xrandr -s 1920x1080 
     killall -9 conky 
     conky & 
fi
```
# Desinfec't-Stick löschen

**Ich möchte meinen Desinfec't-Stick nun wieder wie einen normalen USB-Stick nutzen. Leider wird unter Windows nach der Formatierung nur noch ein Bruchteil der eigentlichen Speicherkapazität angezeigt. Ist der Stick jetzt kaputt?**

Nein, der USB-Stick ist nicht kaputt. Desinfec't nutzt mehrere Partitionen, die Windows nicht alle erkennt. Dort versteckt sich der vermisste Speicherplatz. Um den Stick vollständig zu löschen, benutzen Sie am besten das Windows-Kommandozeilenprogramm diskpart. Um es unter Windows 10 zu starten, tippen Sie einfach diskpart in das Suchfeld in der Taskleiste ein und drücken die Eingabetaste. Mit den folgenden Befehlen identifizieren Sie den Stick, wählen ihn aus - das "?" müssen Sie durch die korrekte Ziffer, die Ihren Stick auszeichnet, ersetzen und löschen diesen:

list disk select disk ? clean create partition primary

Nun können Sie den Stick wie gewohnt in der Laufwerksauswahl mit der vollen Speichergröße formatieren.

# Desinfec't-Installer infiziert?

**Ich habe das Installationsprogramm Desinfect 2USB\_64\_Bit.exe zum Online-Viren-Analysedienst VirusTotal hochgeladen und von den über 60 Scannern hat MaxSecure die Datei als einen Trojaner eingestuft. Muss ich mir Sorgen machen?**

Nein. Dabei handelt es sich um einen Fehlalarm.

### Verschlüsselte Festplatte nicht sichtbar

? **Ich habe meine Windows-Festplatte vollständig mit VeraCrypt verschlüsselt. Leider kann ich die Partition nicht scannen.** 

Starten Sie VeraCrypt im Expertentools-Ordner und wählen die verschlüsselte Festplatte aus. Bei einer Vollverschlüsslung von Windows müssen Sie noch den Punkt "Mount partition using system encryption" aktivieren. Nach der Eingabe des Passworts für die verschlüsselte Platte sollte diese im Scan-Assistenten auftauchen.

### Weitere Hilfe

Das Desinfec't-Forum (siehe ct.de/w45t) ist die erste Anlaufstelle, wenn Sie Schwierigkeiten oder sogar Lösungen für Probleme haben. Dort tauschen sich nicht nur Nutzer aus, auch die Redaktion und der Desinfec't-Entwickler sind dort aktiv. (des)  $\mathbf{d}$ 

**Desinfec't-Forum ct.de/w45t**